## **April 2020 MIS – FAQ Monthly Tasks**

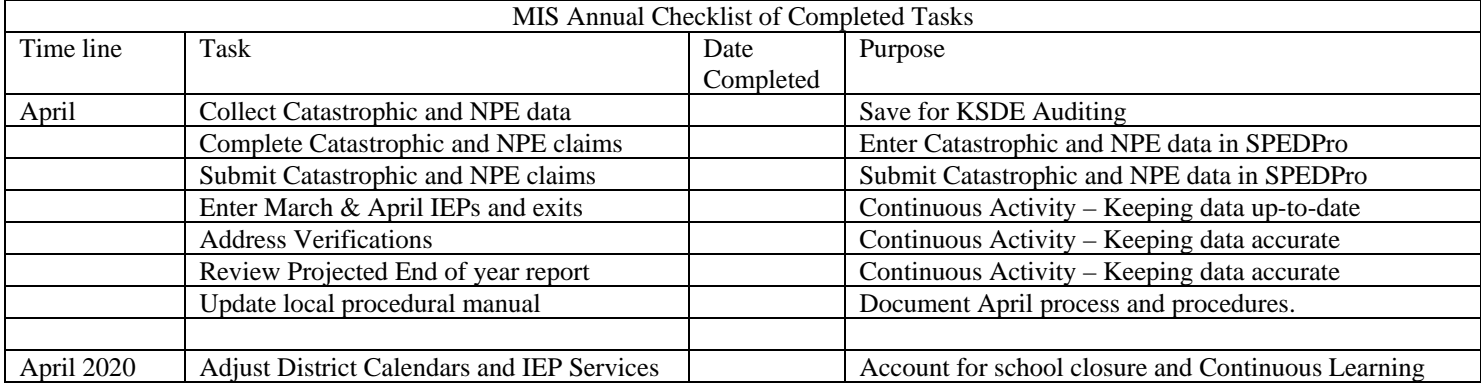

Catastrophic and NPE Data Entry – Month of April – Target Due date April 30,2020

- 1. Using the completed NPE or Catastrophic forms claims are submitted through SPEDPro
	- a. Importing to SPEDPro
		- i. Import specifications can be found in the Data Dictionary
			- 1. Catastrophic Page A-2
			- 2. NPE Page  $A-4$
		- ii. Import files can be created in Excel following the specifications, then saved in text file format (.TXT)
			- 1. From the Import Files page in SPEDPro > select the file type > browse> choose the file > Upload. Next check Import file history for alerts
				- a. Catastrophic aid claim can be reviewed on the Catastrophic Aid data page or by opening the student's IEP list page > select the Catastrophic Aid button or the Catastrophic Aid form on the navigation pane
				- b. NPE claim can be reviewed by selecting the student profile > click the NPE Contract link on the navigation pane.
	- b. Keyboard entry in SPEDPro
		- 1. Catastrophic form is accessed by opening the student's IEP list page > select the Catastrophic Aid button – SPEDPro User's Guide pages 51 - 56
			- a. Answer the three Justification questions
			- b. Enter line item expenditures in whole dollars
			- c. Enter line item deductions in whole dollars
		- 2. NPE Contract form can be reviewed by selecting the student profile > click the NPE Contract link on the navigation pane. – SPEDPro User's Guide pages 48 – 51
			- a. For each NPE service, click the new button at the top right of the page
			- b. Save each completed NPE service.
			- c. The NPE contracted agency would be the same building listed on the student's MIS service lines
			- d. Submitted NPE claim totals are found on the reports page as NPE summery report.
- 2. NPE note: If a student participates in the Kansas School for the Deaf of School for the Blind ESY summer program, the student's neighborhood USD will need access to the student's record in SPEDPro

## **April 2020 MIS – FAQ Monthly Tasks**

to complete the claim. To obtain access a KIDS record will be needed to make the student to district association.

- a. Contact the KIDS administrator as either KSD or KSB and request a new KIDS record be submitted listing a local elementary, middle high school, or the district's central office as the funding school (D15) in the KIDS record.
- b. Completion of the NPE claim for students at the KSD or KSB summer program only need to create a student profile and completed NPE form. Do not create service lines. Service lines outside of the school calendar will trigger multiple verifications.

## April 2020

Guidance for reporting students participating in a Continuous Learn Plan due to COVID-19 school closure

- 1. Update district and building calendars in SPEDPro to account for days of school closure where no IEP services are provided.
	- a. Mark these days as not in session
- 2. Mark days of Continuous Learning as days in session (SPEDPro Calendar), through the completion of Continuous Learning.
	- a. In some cases, a new last day of school would be designated
- 3. Align student service end dates with school closures. Resume service dates with Continuous Learning, ending on the last day of service.
- 4. Service location of services during Continuous Learning
	- a. "A" for homebased support / Virtual support
	- b. "X" for indirect support
	- c. The actual location for face to face services.
- 5. Service frequency and duration of services during Continuous Learning
	- a. From the student's Continuous Learning Plan (or other documents outside of the IEP)
	- b. From the Prior Written Notice informing the parent of the services and supports the child will receive during the district's implementation of its Continuous Learning Plan.
	- c. From the student's IEP
- 6. Resubmit student records for those students participating in Continuous Learning and receiving special education services